## **Ankara Üniversitesi Tıp Fakültesi Android İşletim Sistemi İçin VPN Kurulum Kitapçığı**

Play Store'a girerek arama satırına Global Protect yazıp aratınız.

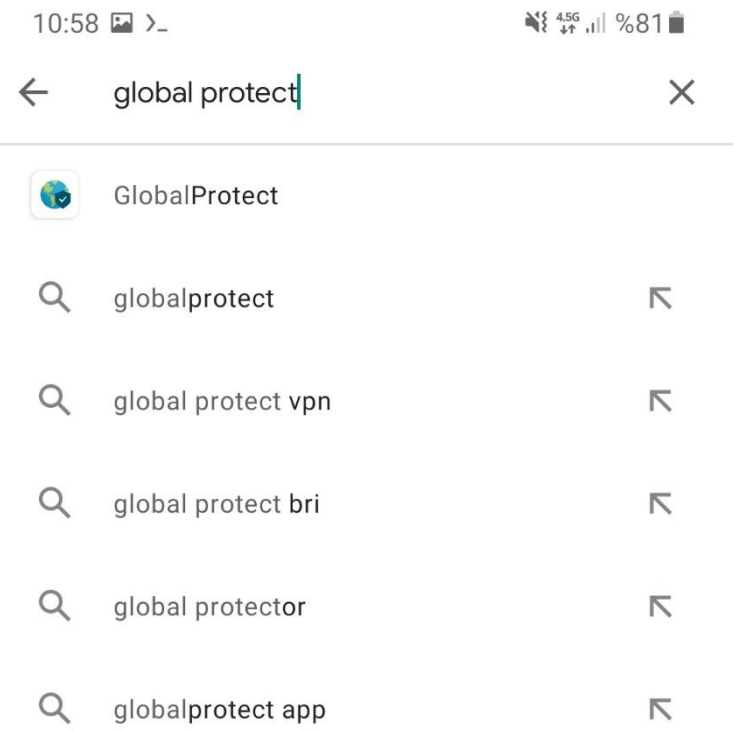

 $III$ 

 $\langle$ 

 $\Box$ 

Çıkan sonuçlarda **GlobalProtect** programını yükleyiniz.

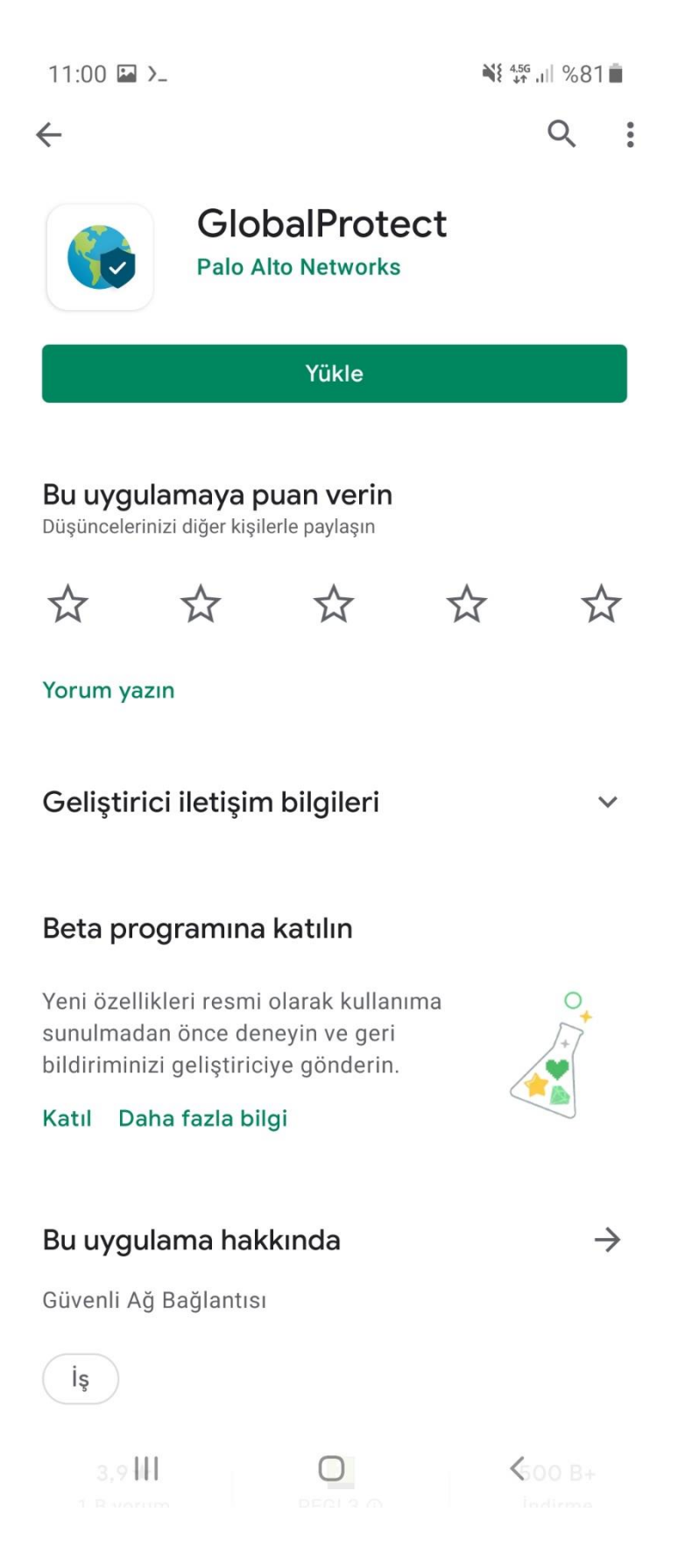

Programı yükledikten sonra ana ekranda program ikonuna tıklayarak açınız.

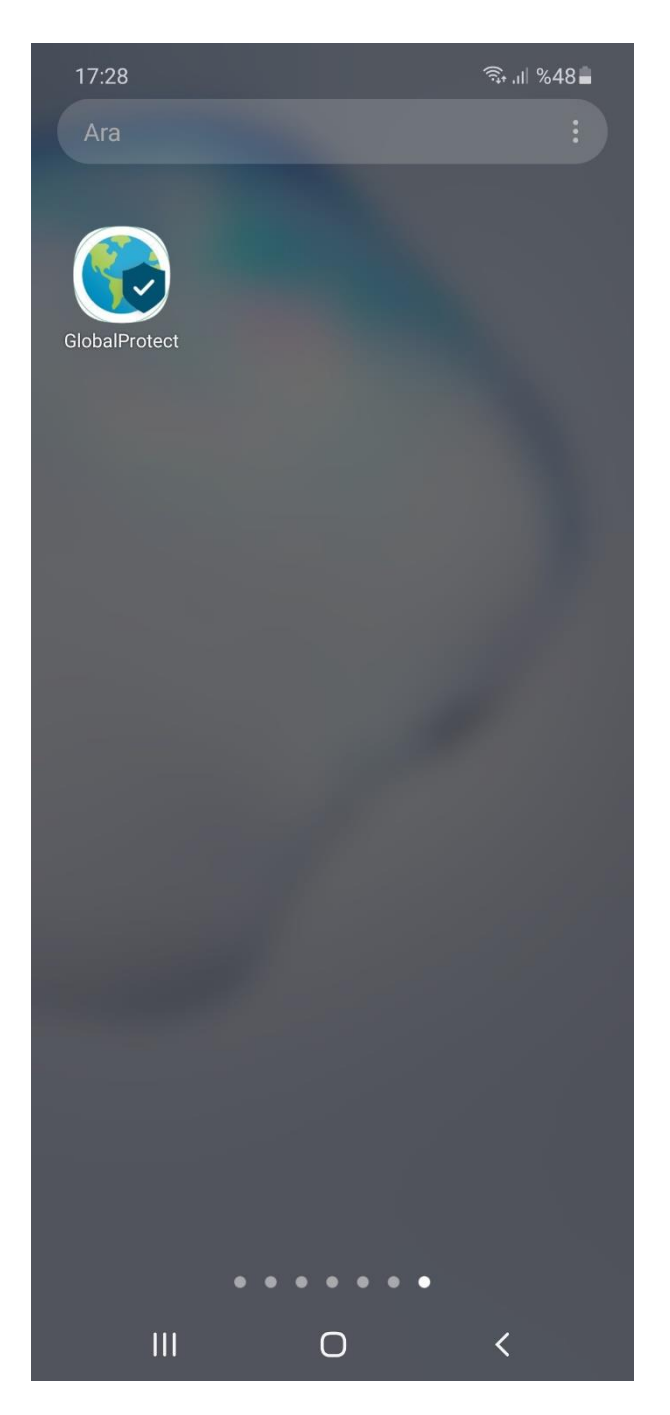

 Açılan ekranda Address kısmına **vpn.medicine.ankara.edu.tr** yazınız ve Connect'e tıklayınız.

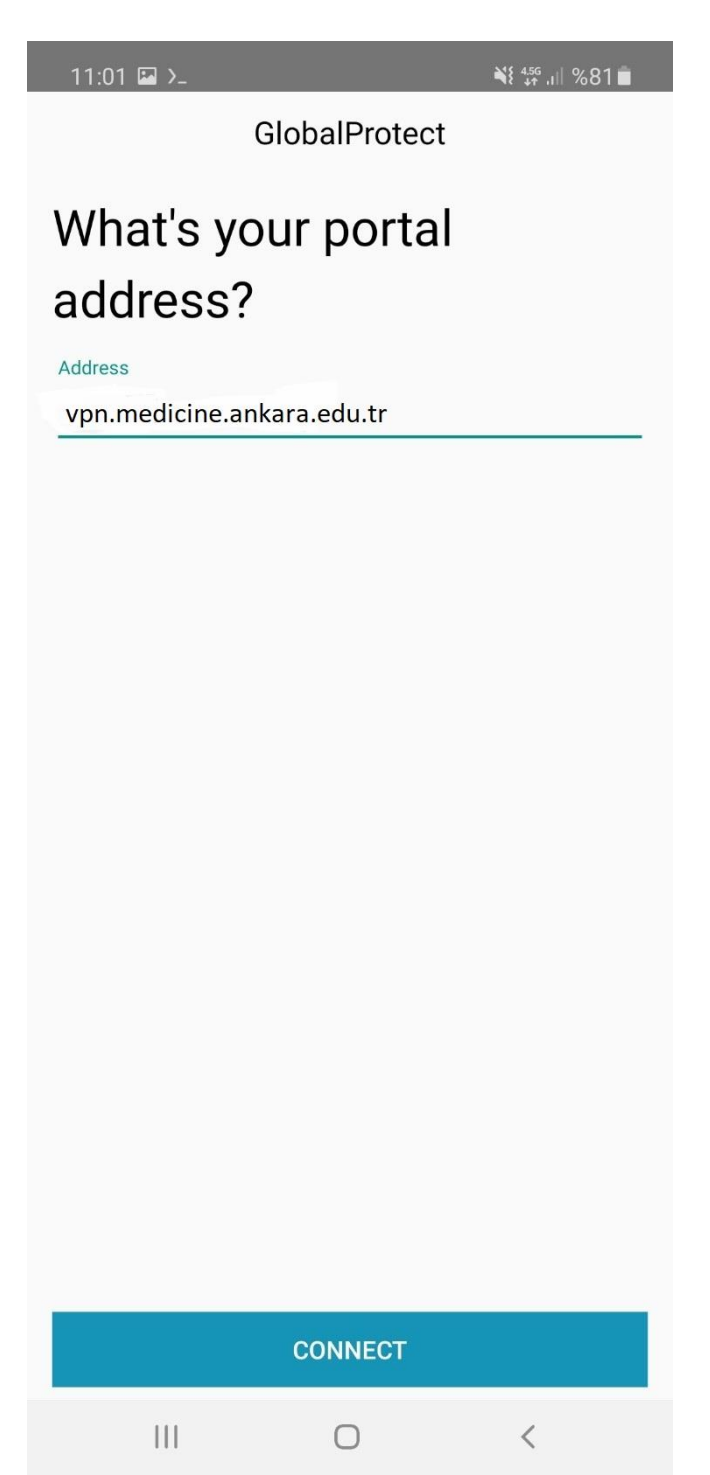

 Açılan ekranda **Username** kısmına Kullanıcı Adınızı, **Password** kısmına da size e-posta ile bildirilen parolayı yazarak SIGN IN'e tıklayınız.

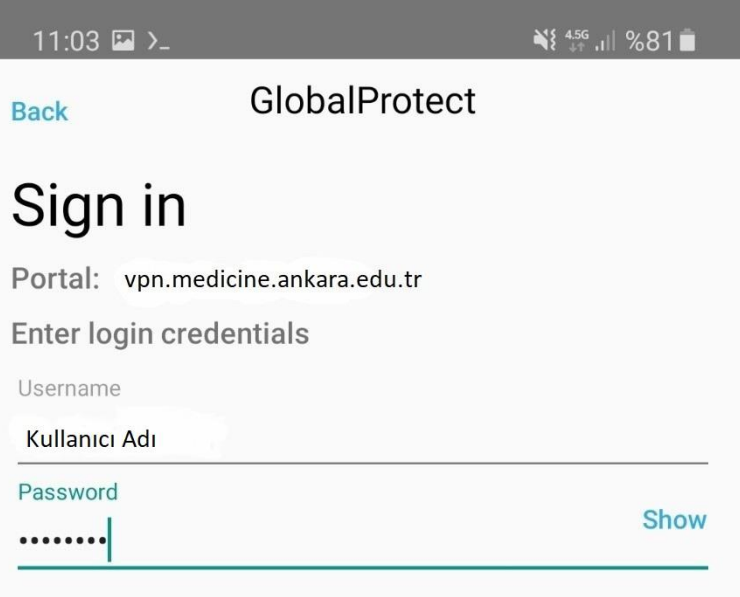

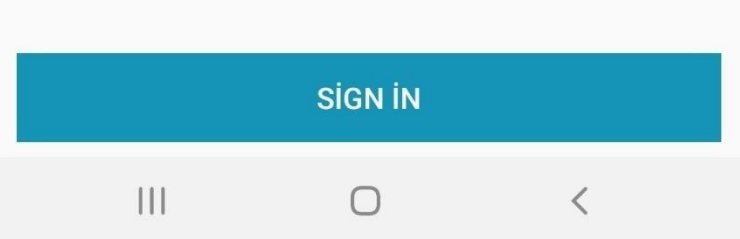

Bağlantı isteğine izin verilsin mi sorusuna **Tamam** diyerek devam ediniz.

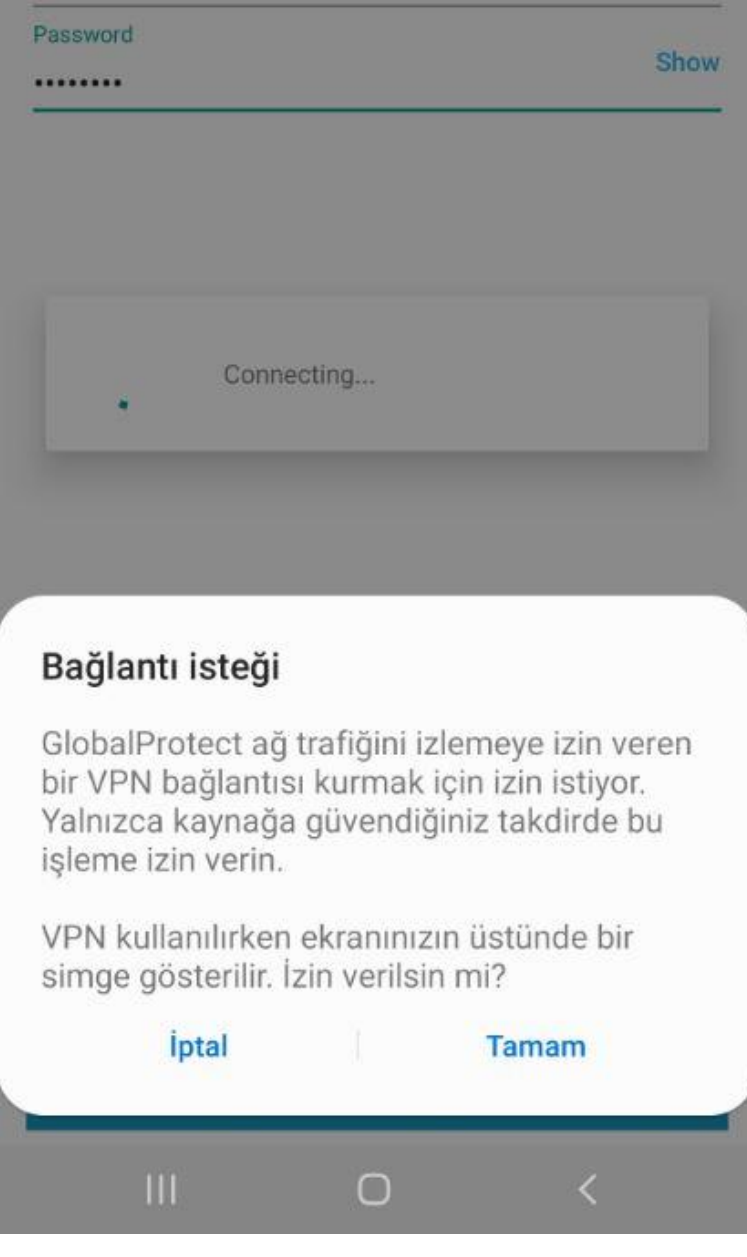

**CONNECTED** yazısını gördüğünüzde bağlantınız gerçekleşmiştir.

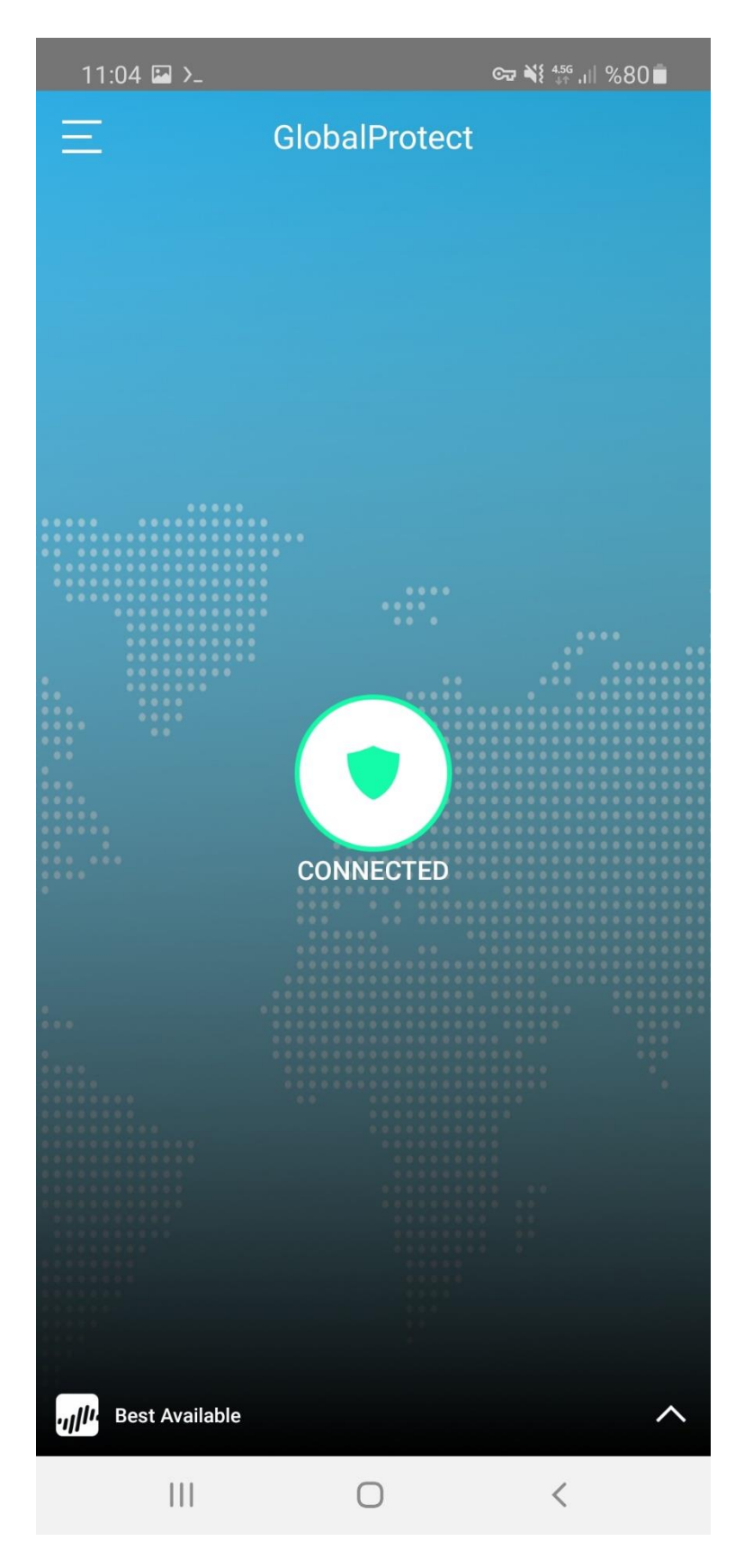

 VPN bağlantısını sonlandırmak istediğinizde GlobalProtect ekranının sol üst köşesindeki 3 çizgi simgesine tıklayarak **SIGN OUT**'u seçiniz.

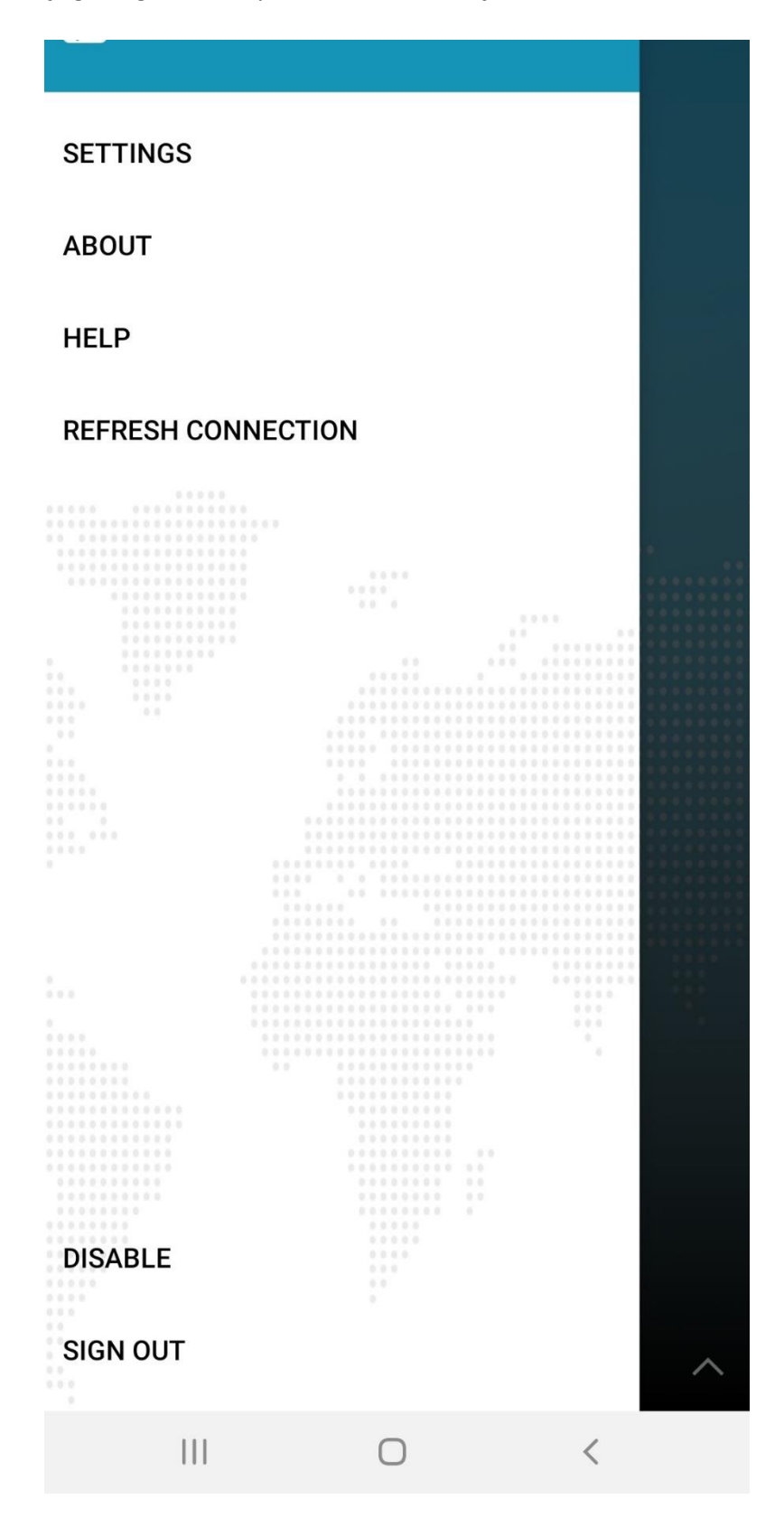

Ardından çıkan ekranda CONTİNUE diyerek VPN bağlantınızı sonlandırınız.

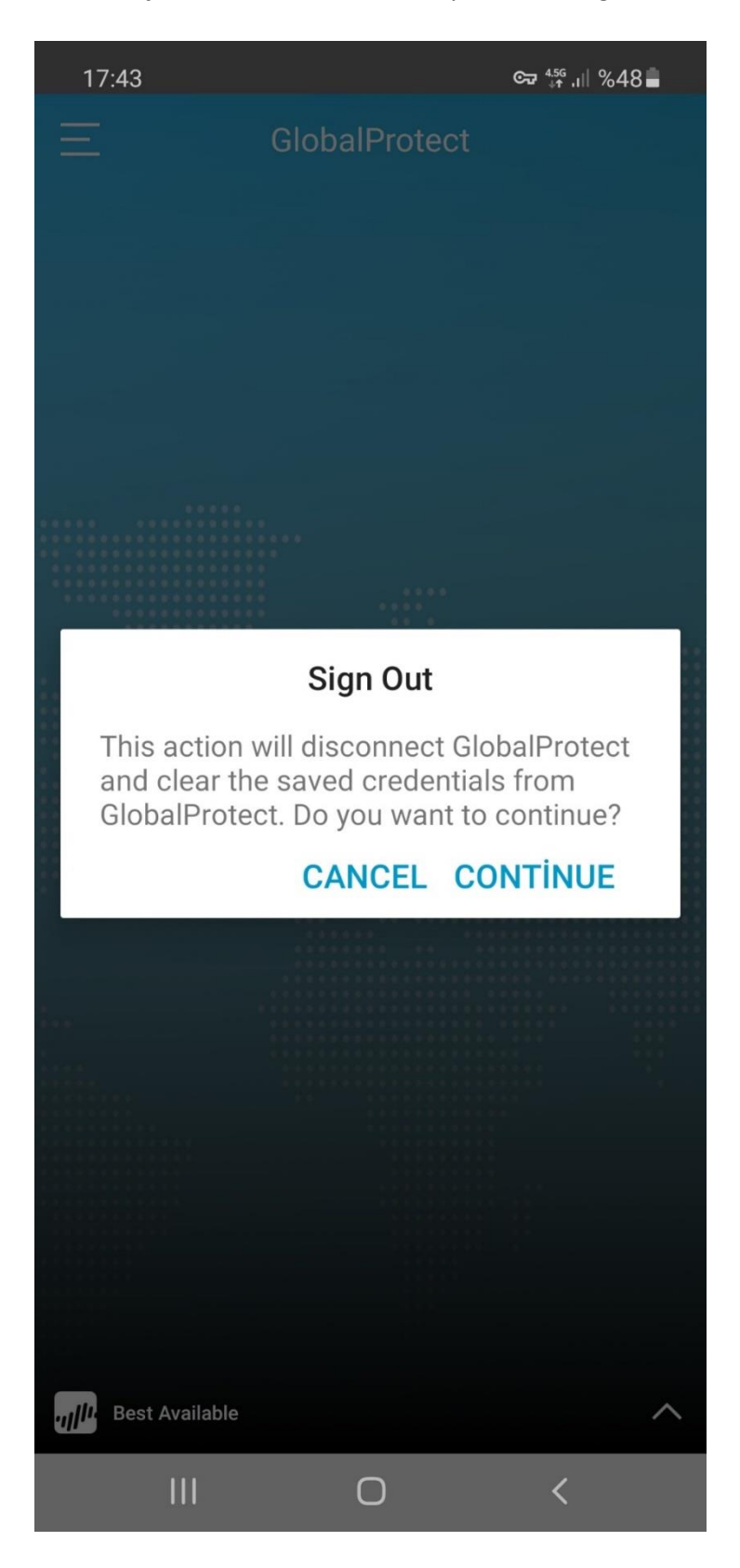

Sorularınız için [bim@medicine.ankara.edu.tr](mailto:bim@medicine.ankara.edu.tr) adresine e-posta ile ulaşabilirsiniz.